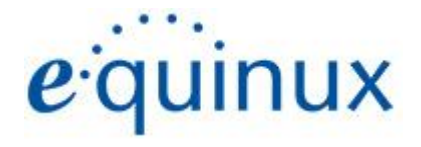

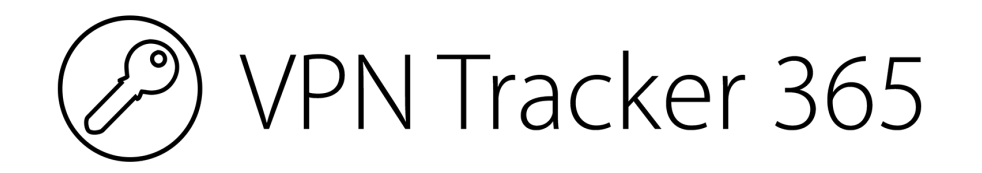

# VPN Configuration Guide

**Ubiquiti UniFi Dream Machine, UniFi Dream Machine Pro, UniFi Security Gateway**

#### © 2017 equinux AG and equinux USA, Inc. All rights reserved.

Under copyright law, this manual may not be copied, in whole or in part, without the written consent of equinux AG or equinux USA, Inc. Your rights to the software are governed by the accompanying software license agreement.

The equinux logo is a trademark of equinux AG and equinux USA, Inc., registered in the U.S. and other countries. Other product and company names mentioned herein may be trademarks and/or registered trademarks of their respective companies.

equinux shall have absolutely no liability for any direct or indirect, special or other consequential damages in connection with the use of this document or any change to the router in general, including without limitation, any lost profits, business, or data, even if equinux has been advised of the possibility of such damages.

Every effort has been made to ensure that the information in this manual is accurate. equinux is not responsible for printing or clerical errors.

Revised September 2021

Apple, the Apple logo, Mac, macOS, and MacBook are trademarks of Apple Computer, Inc., registered in the U.S. and other countries.

[www.equinux.com](http://www.equinux.com)

### **Contents**

#### **[Configuration](#page-3-0) Checklist**

#### **Task One - UniFi Security [Configuration](#page-4-0)**

Step One: Enable the [RADIUS](#page-4-1) Server

Step Two: Add a new [RADIUS](#page-4-2) User

Step Three: Add a new [RADIUS](#page-5-0) Profile

Step Four: Add a VPN [Network](#page-6-0)

#### **Task Two - Setting up VPN [Tracker](#page-7-0)**

Step One: Add a [connection](#page-7-1)

Step Two: Configure the VPN [connection](#page-7-2) for your device

#### **Task Three - Testing the VPN [connection](#page-8-0)**

[Connect](#page-8-1) to your VPN

[Connected!](#page-8-2)

**[Troubleshooting](#page-8-3)** 

VPN [Tracker](#page-9-0) Manual

[Technical](#page-9-1) Support

## <span id="page-3-0"></span>**Configuration Checklist**

Throughout this guide, there are certain pieces of information that are needed later on for configuring VPN Tracker 365. This information is marked with red numbers to make it easier to reference. You can use this checklist to help keep track of the various settings of your UniFi Security VPN gateway.

**(1)** UniFI Security WAN IP Address: \_\_\_\_\_\_\_\_\_\_\_\_\_\_\_\_\_\_\_\_\_\_\_\_\_\_\_\_\_\_\_\_\_\_\_\_

or host name:  $\frac{1}{2}$  and  $\frac{1}{2}$  and  $\frac{1}{2}$  and  $\frac{1}{2}$  and  $\frac{1}{2}$  and  $\frac{1}{2}$  and  $\frac{1}{2}$  and  $\frac{1}{2}$  and  $\frac{1}{2}$  and  $\frac{1}{2}$  and  $\frac{1}{2}$  and  $\frac{1}{2}$  and  $\frac{1}{2}$  and  $\frac{1}{2}$  and  $\frac{1}{2}$  a

**(2)** LAN Network: \_\_\_\_\_\_\_\_\_\_\_\_\_\_\_\_\_\_\_\_\_\_\_\_\_\_\_\_\_\_\_\_\_\_\_\_

**(3)** Shared Secret: \_\_\_\_\_\_\_\_\_\_\_\_\_\_\_\_\_\_\_\_\_\_\_\_\_\_\_\_\_\_\_\_\_\_\_\_

**(4)** Username: \_\_\_\_\_\_\_\_\_\_\_\_\_\_\_\_\_\_\_\_\_\_\_\_\_\_\_\_\_\_\_\_\_\_\_\_

**(5)** Password: \_\_\_\_\_\_\_\_\_\_\_\_\_\_\_\_\_\_\_\_\_\_\_\_\_\_\_\_\_\_\_\_\_\_\_\_\_

### <span id="page-4-0"></span>**Task One - UniFi Security Configuration**

This guide assumes that your UniFI Security has Internet access and that a LAN network is configured.

Configuration of the device is done entirely using the "UniFi Controller" software. This guide applies to UniFi Controller versions 6.2 or newer.

#### <span id="page-4-1"></span>**Step One: Enable the RADIUS Server**

- Go to Advanced Features > USG RADIUS Server and enable the RADIUS Server
- Enter a Secret (this will be the password for your RADIUS server) and make a note of it as **(3)** on your Configuration Checklist

#### <span id="page-4-2"></span>**Step Two: Add a new RADIUS User**

- Select Add RADIUS User
- Enter a Username **(4)** and Password **(5)** and add them to your Configuration Checklist
- Important: Set Tunnel Type to L2TP and Tunnel Medium Type to IPv4
- Click Create User when you are done

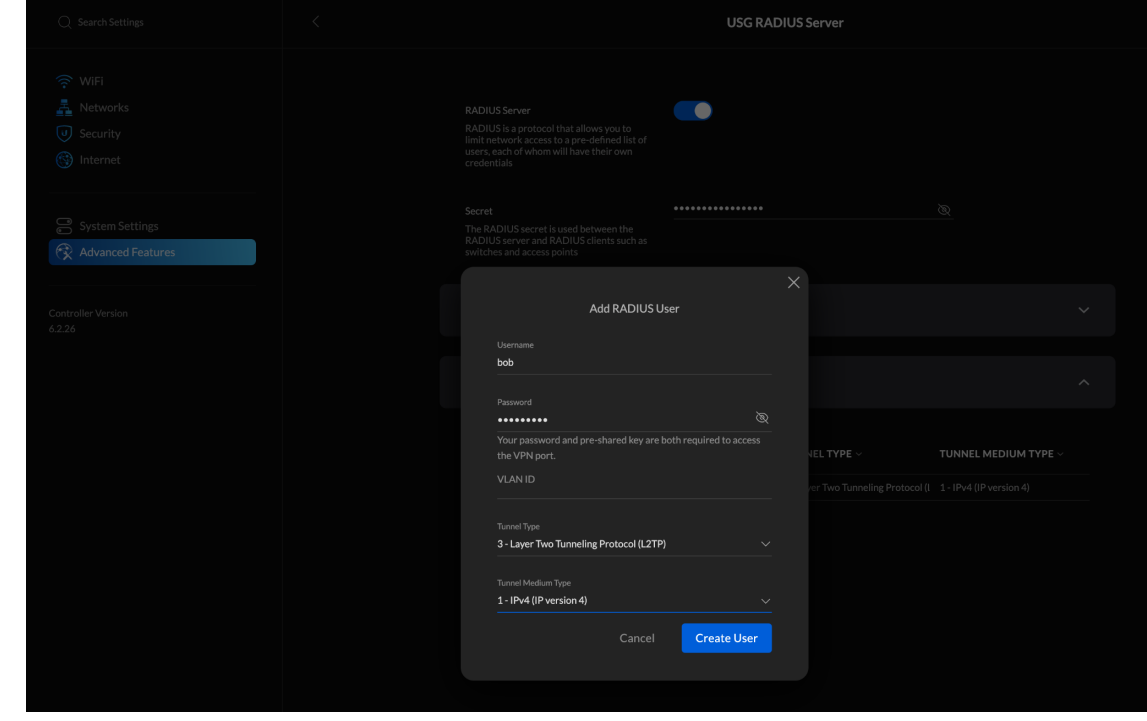

#### <span id="page-5-0"></span>**Step Three: Add a new RADIUS Profile**

- Go to Advanced Features > RADIUS and click Add RADIUS Profile
- Add a **Name** (e.g. VPN Users)
- The IP Address is the (internal) LAN address of the Security Gateway as the RADIUS server runs on this device.
- Under Pre-shared Secret Key, enter the Shared Secret **(3)** you created earlier

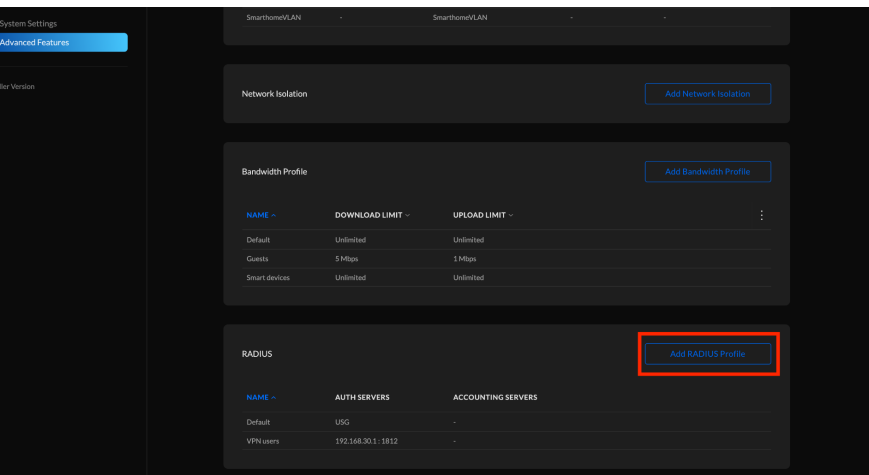

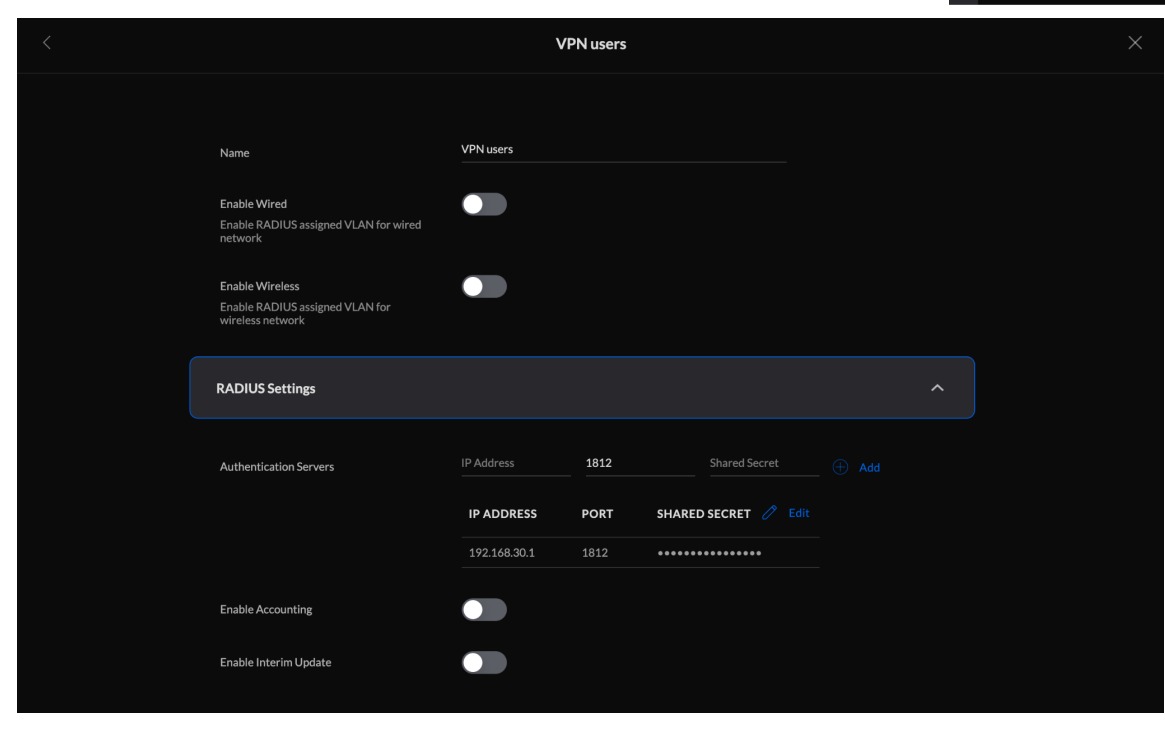

#### <span id="page-6-0"></span>**Step Four: Add a VPN Network**

- Go to Networks > VPN Settings and click create a New network
- Give your new network a name (e.g. VPN Tracker) and Enable Network
- For Connection Type, select Remote Access
- For Protocol, choose L2TP
- By Pre-shared Secret Key, enter the password **(3)** you created earlier
- Under User Access, select the RADIUS Profile created in the previous step
- Gateway/Subnet needs to be set to a new address range (one that is not already being used on the Security Gateway).
- Click Add Network to complete setup

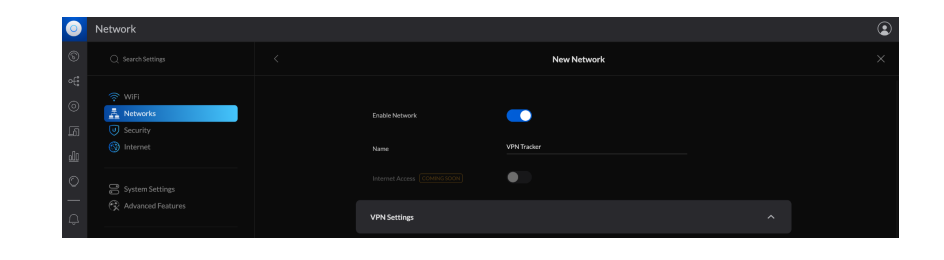

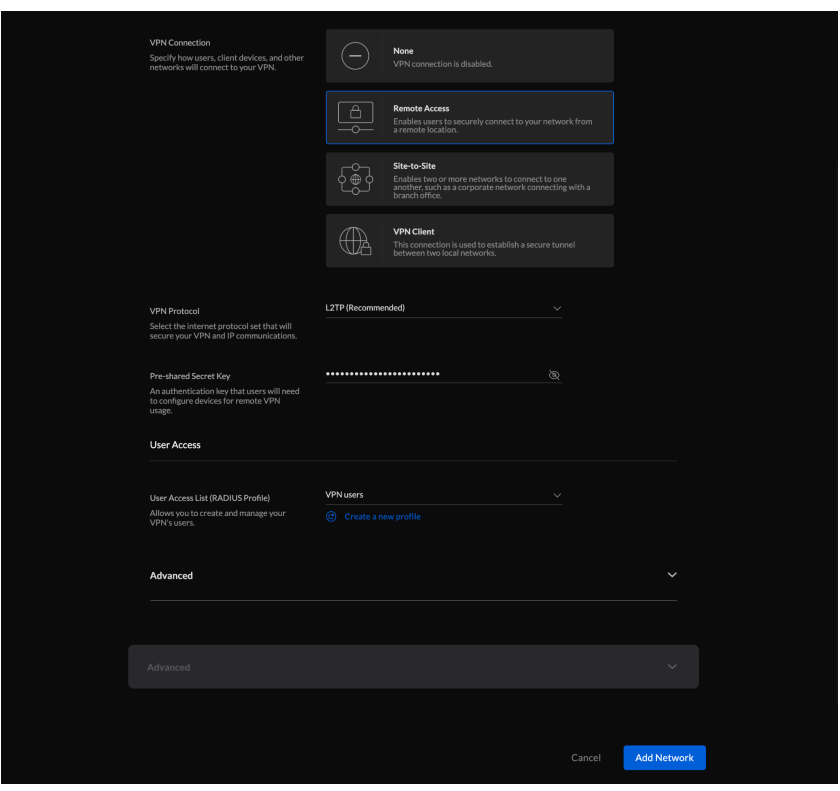

### <span id="page-7-0"></span>**Task Two - Setting up VPN Tracker**

#### <span id="page-7-1"></span>**Step One: Add a connection**

- Open VPN Tracker 365
- Click File > Create a Connection or click the + in the bottom left corner
- Select Ubiquiti from the list and choose your device
- Click Create to configure your connection

#### <span id="page-7-2"></span>**Step Two: Configure the VPN connection for your device**

- Next to VPN Gateway, enter your device's Public IP Address or Host Name **(1)**
- For Network Configuration, choose Host to Everywhere
- Under Authentication, enter the Shared Secret **(3)** and the Username and Password from the initial setup **(4 + 5)**
- Click Done once you're finished to save the connection

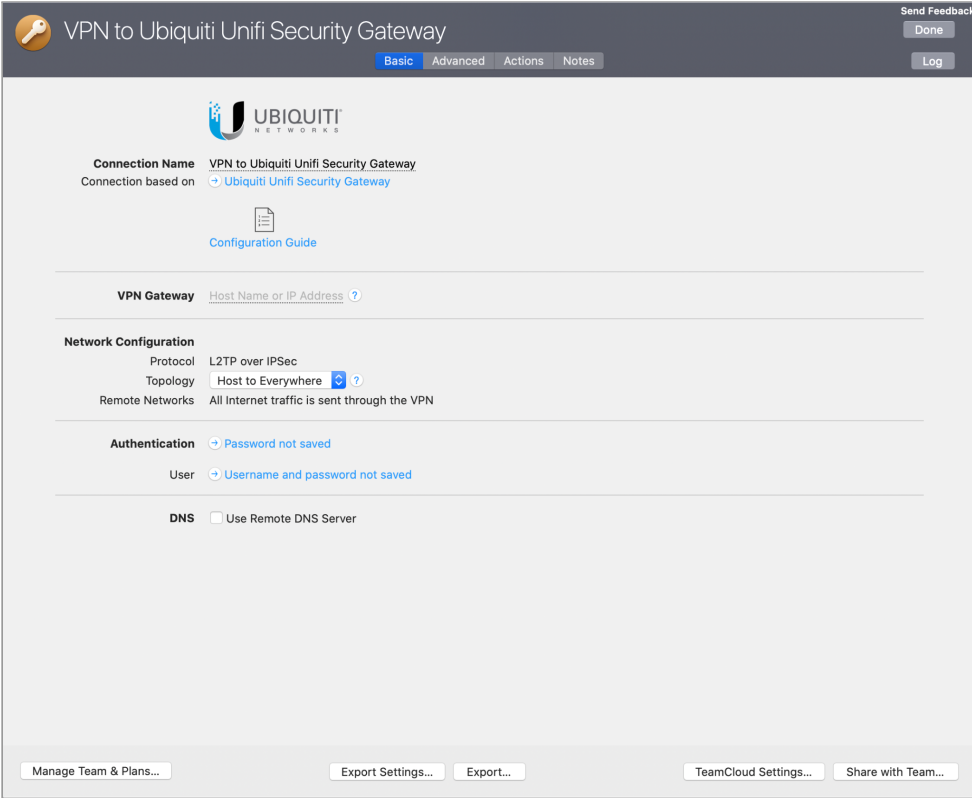

### <span id="page-8-0"></span>**Task Three - Testing the VPN connection**

In order to test your connection, you will need to connect from a different Internet connection than the one the gateway is using. For example, if you are setting up a VPN connection to your office, try it out at home, from an Internet cafe, or use your mobile phone as your own personal hotspot.

#### <span id="page-8-1"></span>**Connect to your VPN**

- ➔ Check first of all that your internet connection is working as it should be. Use this link as a test: <http://www.equinux.com>
- ➔ Start the VPN Tracker 365 app.
- ➔ Click on the On/Off slider to turn on your connection.

#### IMPORTANT:

If you are using VPN Tracker for the first time with your current Internet connection, it will test your connection. Wait for the test to complete.

#### <span id="page-8-2"></span>**Connected!**

Connecting may take a couple of seconds. If the On/Off button turns blue that's great – you're connected! Now is a great time to take a look at the [VPN](http://www.vpntracker.com/support?tab=manual) [Tracker](http://www.vpntracker.com/support?tab=manual) Manual. It shows you how to use your VPN and how to get the most out of it.

#### <span id="page-8-3"></span>**Troubleshooting**

In case there's a problem connecting, a yellow warning triangle will show up. Click the yellow warning triangle to be taken to the log. The log will explain exactly what the problem is. Follow the steps listed in the log.

**TIP**: Press Cmd-L to open the log in a new window. That way, you can have the log side-by-side with your VPN configuration while making changes to troubleshoot a problem.

#### <span id="page-9-0"></span>**VPN Tracker Manual**

The VPN [Tracker](http://www.vpntracker.com/support?tab=manual) Manual contains detailed troubleshooting advice. Answers to frequently asked questions (FAQs) can be found at: <http://www.vpntracker.com/support>

#### <span id="page-9-1"></span>**Technical Support**

If you're stuck, the technical support team at equinux is here to help. Contact us via <http://www.vpntracker.com/support>

Please include the following information with any request for support:

- → A description of the problem and any troubleshooting steps that you have already taken.
- → A VPN Tracker Technical Support Report (Log > Technical Support Report).
- ➔ Device vendor, model, and firmware version installed.
- → Screenshots of the VPN settings on your VPN gateway as shown by this guide.

**IMPORTANT:** A Technical Support Report contains the settings and logs necessary for resolving technical problems. Confidential information (e.g. passwords, private keys for certificates) is not included in a Technical Support Report.